## **Set Up IMAP - Outlook® 2000**

If you would like to learn more about the differences between POP and IMAP, please see the help topic, "POP vs. IMAP."

For increased security, we recommend that you use our secure (SSL) servers, as detailed below. **Note:** If your internal system configurations require non-SSL ports, please see the "Email Server Settings" page for our full list of available servers and ports.

To set up Outlook 2000 for IMAP, perform the following steps:

- 1. In Outlook, select **Tools** / **Accounts**.
- 2. Click the **Add** button, and select **Mail** from the resulting menu.
- 3. In the **Display name** box, enter your first and last name. This is the name that will appear in the **From** field of messages you send.
- 4. Click the **Next** button.
- 5. In the **E-mail address** box, enter your entire email address (e.g., myname@mydomain.com).
- 6. Click the **Next** button.
- 7. Click the drop-down menu, and select **IMAP**.
- 8. In the **Incoming mail (POP3 or IMAP) server** box, enter the secure server name:

## **secure.emailsrvr.com**

9. In the **Outgoing mail (SMTP) server** box, enter the secure server name:

**secure.emailsrvr.com**

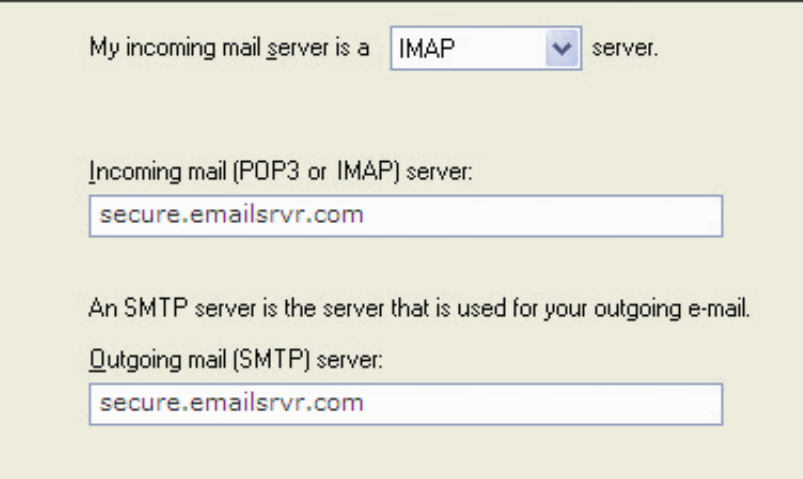

- 10. Click the **Next** button.
- 11. In the **Account name** box, enter your entire email address (e.g., myname@mydomain.com).
- 12. In the **Password** box, enter the password for your email account. If you want Outlook to check for email without prompting you to enter your password, check the **Remember password** box.
- 13. Leave the **Log on using Secure Password Authentication (SPA)** box blank.
- 14. Click the **Next** button.
- 15. Click the **Next** button again.
- 16. Click the **Finish** button.
- 17. Click once on the account you just created.
- 18. Click the **Properties** button.
- 19. Click the **Servers** tab.
- 20. Be sure that the **Log on using Secure Password Authentication** box is not checked.
- 21. Check the **My server requires authentication** box.
- 22. Click the **Settings** button.
- 23. Be sure that the **Use same settings as my incoming mail server** button is selected.
- 24. Click the **OK** button.
- 25. Click the **Advanced** tab.
- 26. Check the first **This server requires a secure connection (SSL)** box.
- 27. In the **Outgoing mail (SMTP)** box, enter the outgoing port: **465**.
- 28. Check the second **This server requires a secure connection (SSL)** box.
- 29. In the **Incoming mail (IMAP)** box, enter the secure server port: **993**

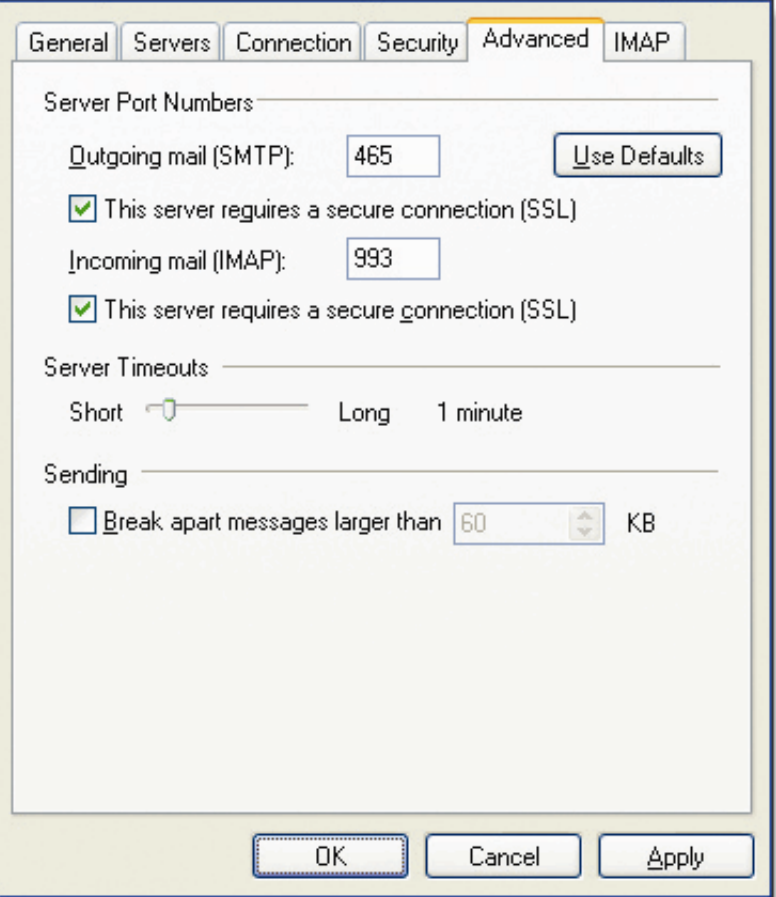

- 30. Click the **OK** button.
- 31. Click the **Close** button.